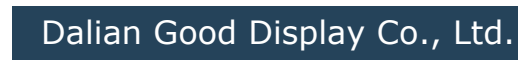

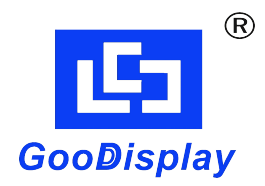

# **1.54 inch NFC e-paper Tag Manual**

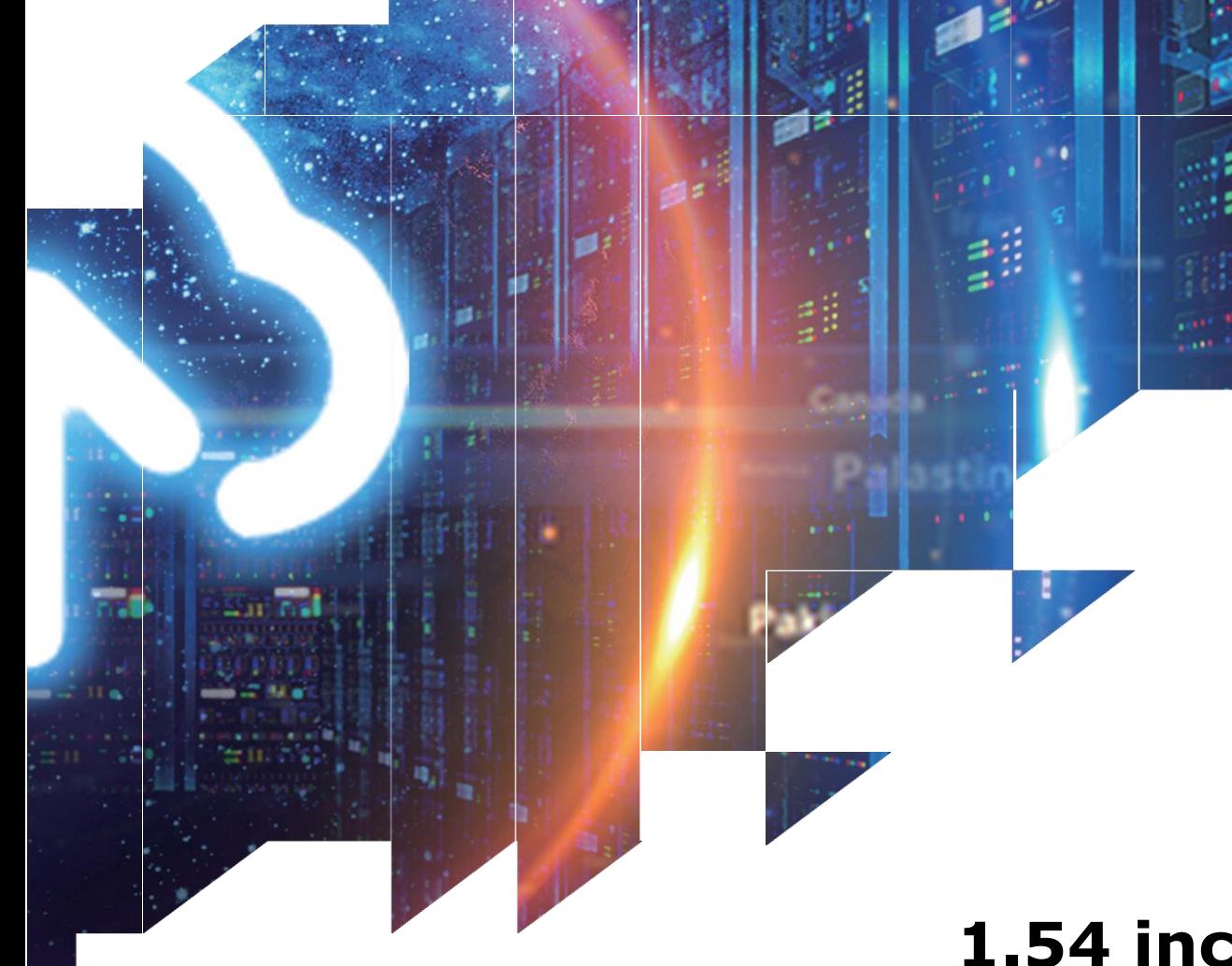

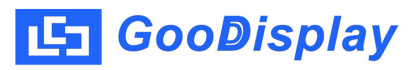

## **1.54 inch NFC e-paper Tag Manual**

This 1.54 inch NFC e-paper tag looks beautiful, its screen is usually three-color (black, white and red) e-paper display, no battery required, very small and light. With the APP installed on the mobile phone, according to the advanced image display algorithm, it can easily realize any countless changes of pictures (texts), and the pictures (texts) are permanently. Of course, for the e-paper display, you can choose black/white or black/white/yellow mode also.

### **APP installation:**

An Android system mobile phone, scan the APP QR code and follow the system prompts to install the APP step by step.

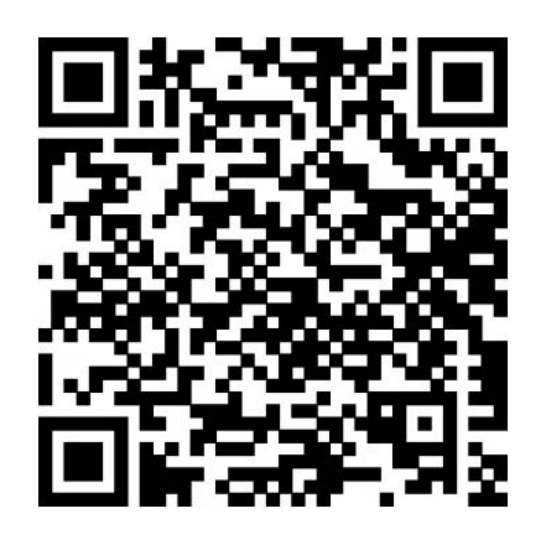

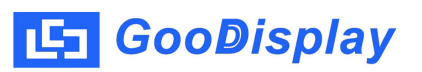

### **The typical location of NFC:**

- 1. Top position on the back of the phone
- 2. Location around the camera on the back of the phone
- 3. Middle position on the back of the phone

#### **Mobile phone models that support NFC function:**

1. Huawei/Samsung/Xiaomi/Sony/OPPO/VIVO and other brands (usually mid/high-end models launched in the last 3 years).

### **APP operation instructions**

1. Click the APP icon, as shown below:

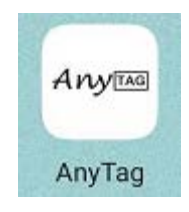

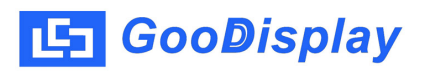

2. Activate the APP, put the product in the corresponding position of NFC of the mobile phone, the pairing appears successfully, as shown in the following figure:

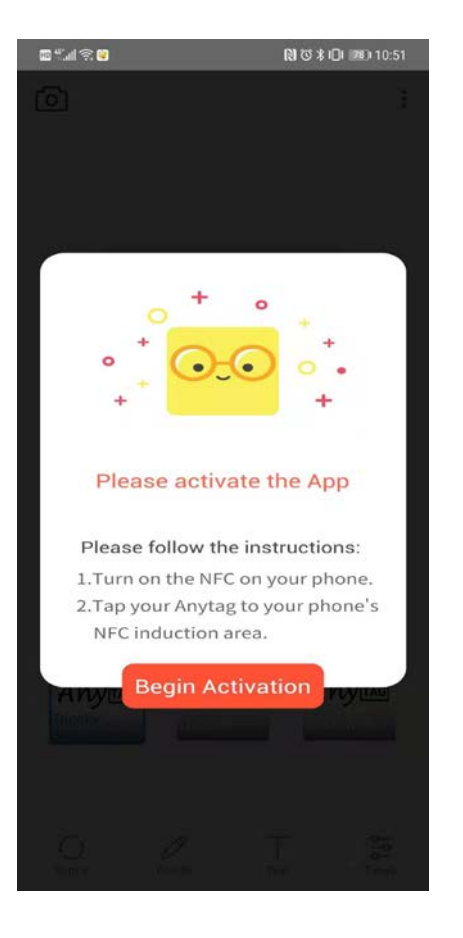

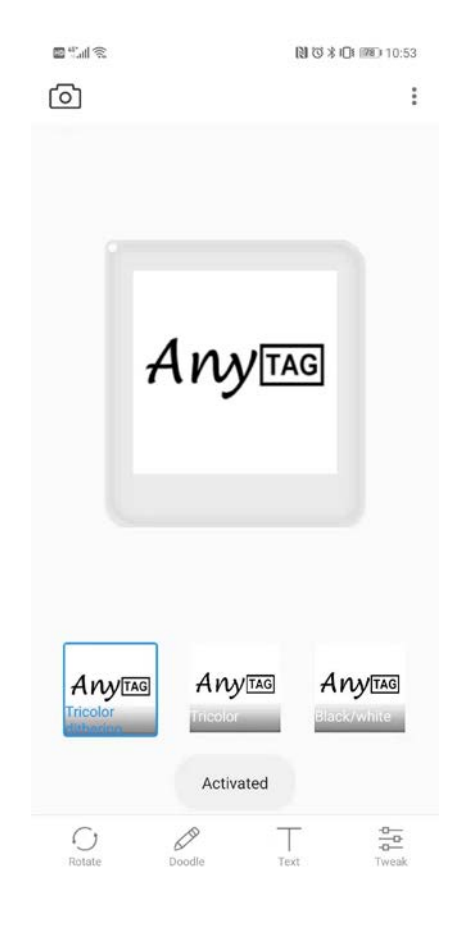

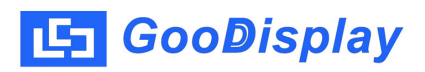

3. After activation, enter the APP main interface, as shown below:

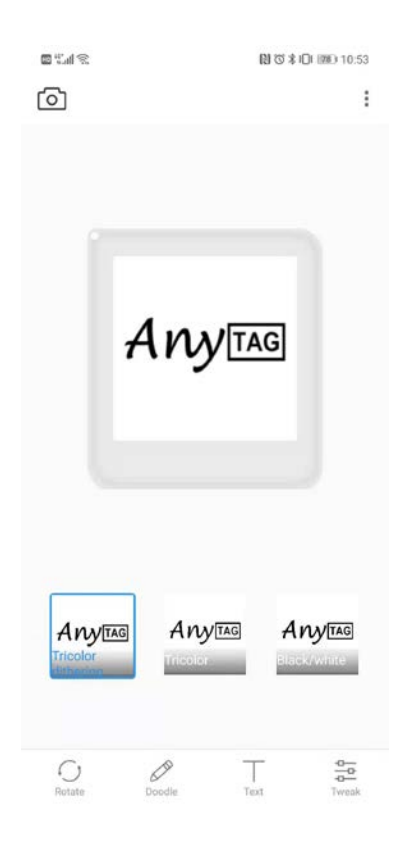

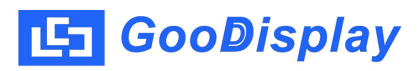

4. Editing and sending of pictures

4.1 Click the photo icon in the upper left corner, enter and select the picture, then enter the picture cropping interface, as shown in the figure below:

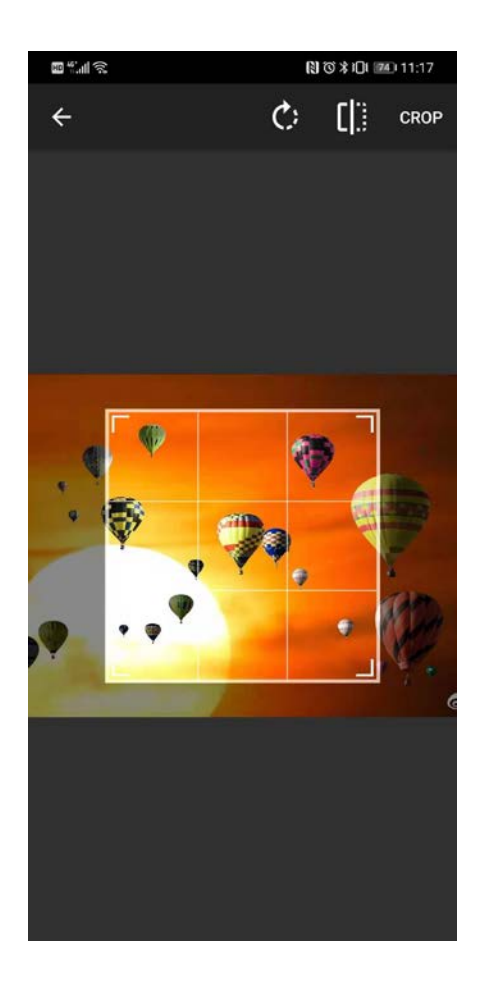

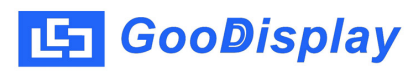

4.2 After the picture is cut, click [Select] to enter the modified main interface. At the same time, this interface can perform operations such as [Algorithm Selection] [Rotate] [Graffiti] [Text] [Adjust] on the image, as shown in the following figure:

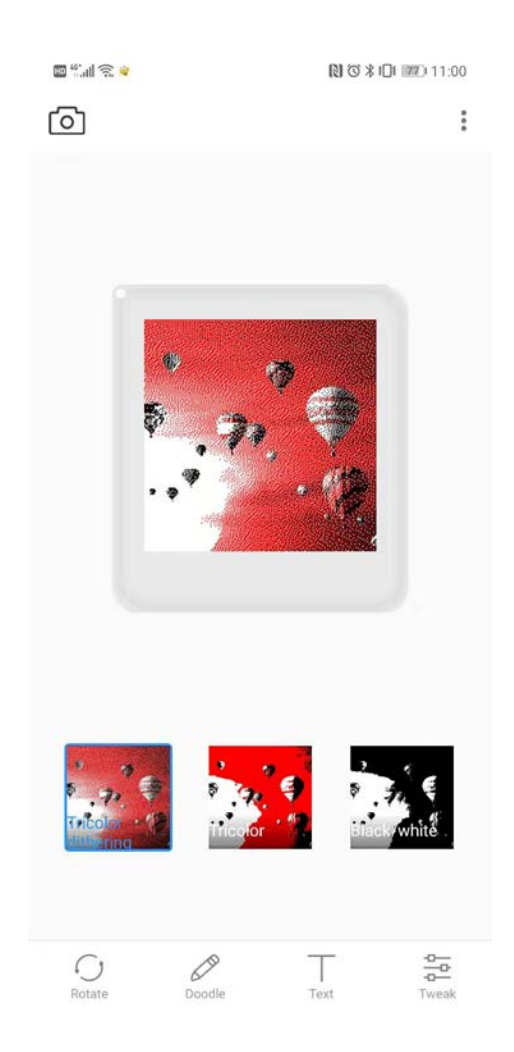

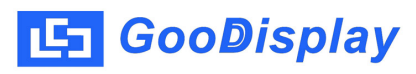

4.3 After the picture is edited, put the product in the NFC effective area , click on the picture at this time, and the picture will start to load and send until the whole process is completed (in the process, the change state of the indicator of the product is: the red light is on--- the red light is flashing--- the blue light is on, and the blue light is on, which means the transmission is completed), as shown in the following figure:

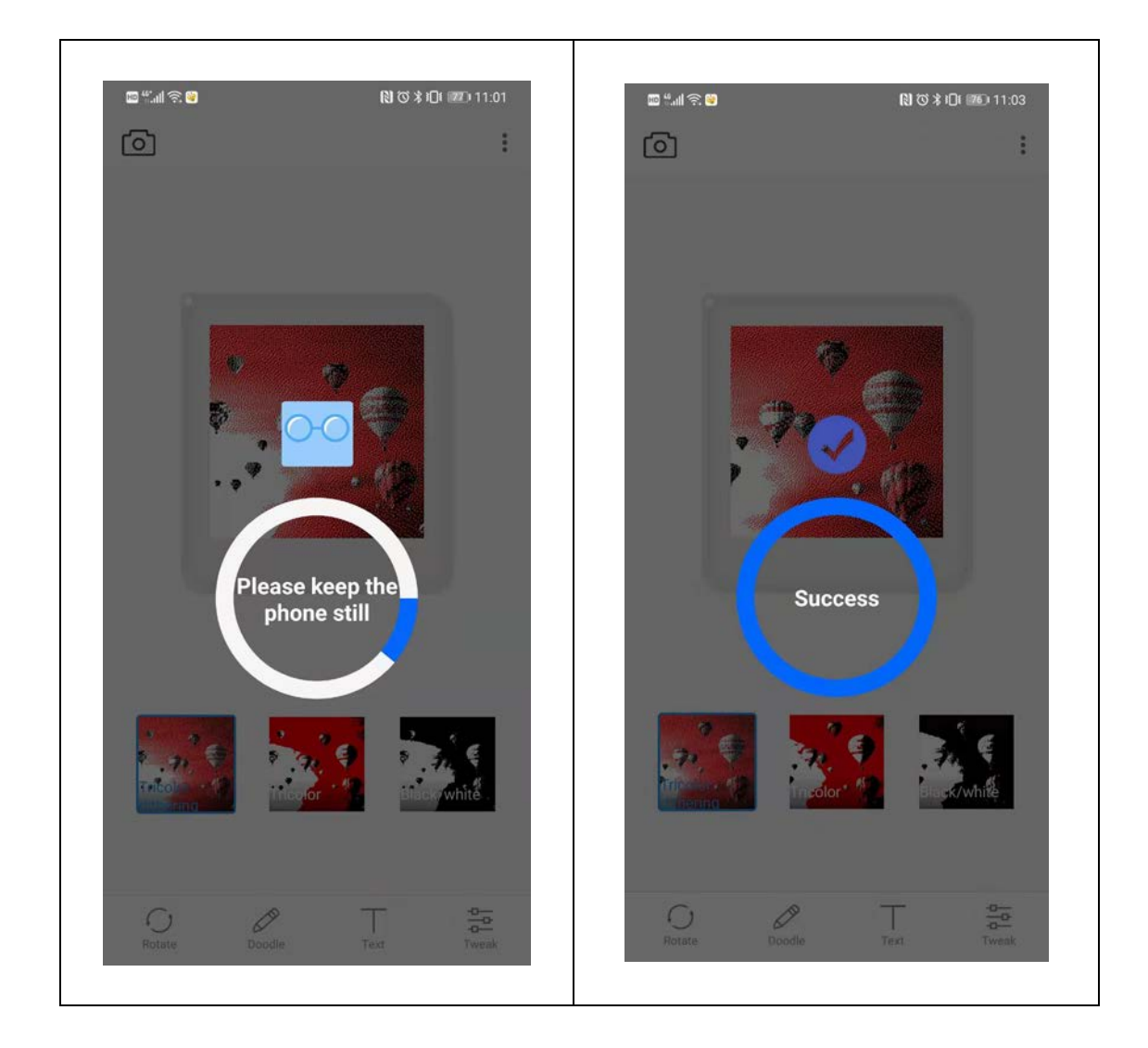

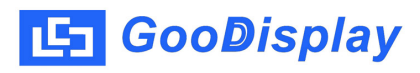

4.4 After the picture transmission is complete, the APP returns to the main interface. If you want to check the pictures sent in the past, you can click the button in the upper right corner, as shown in the following figure:

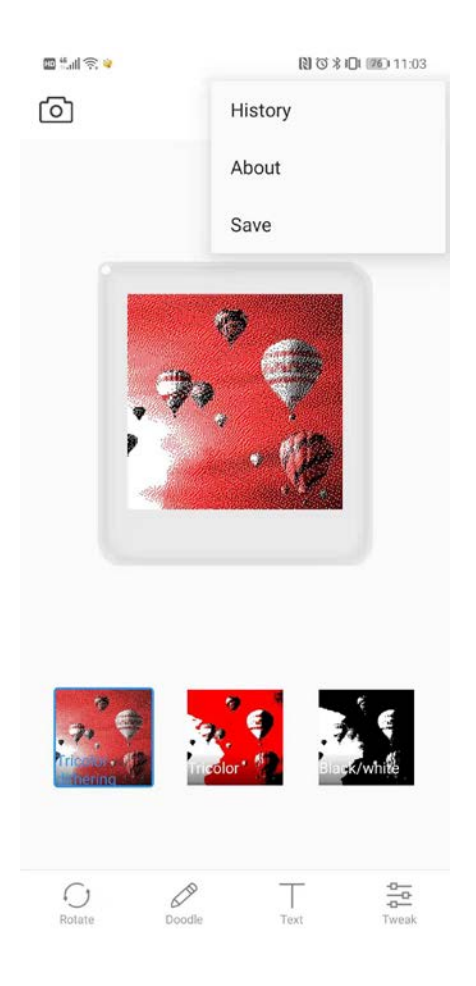

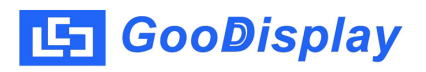

5. Editing and sending of texts

5.1 On the main interface of the APP, click [Text] below to enter the text editing interface, as shown in the figure below:

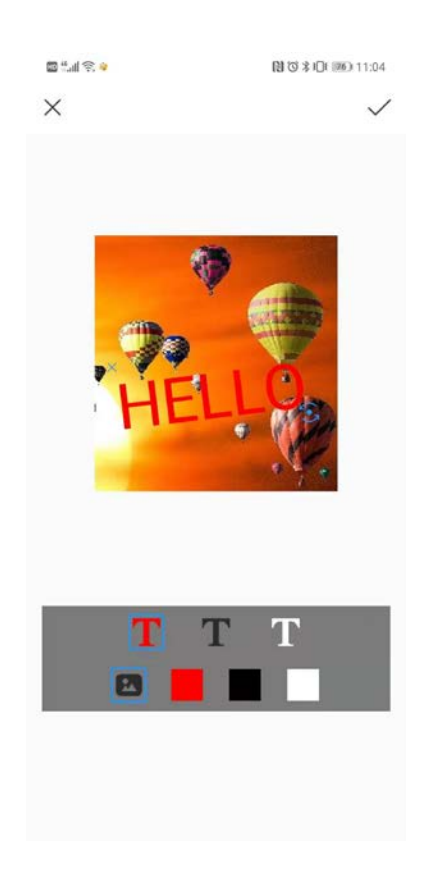

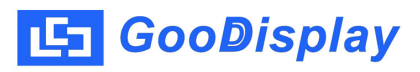

5.2 In this interface, the icon in the first row below can choose the background color of the picture, and the second row can choose color of the font, as shown in the figure below:

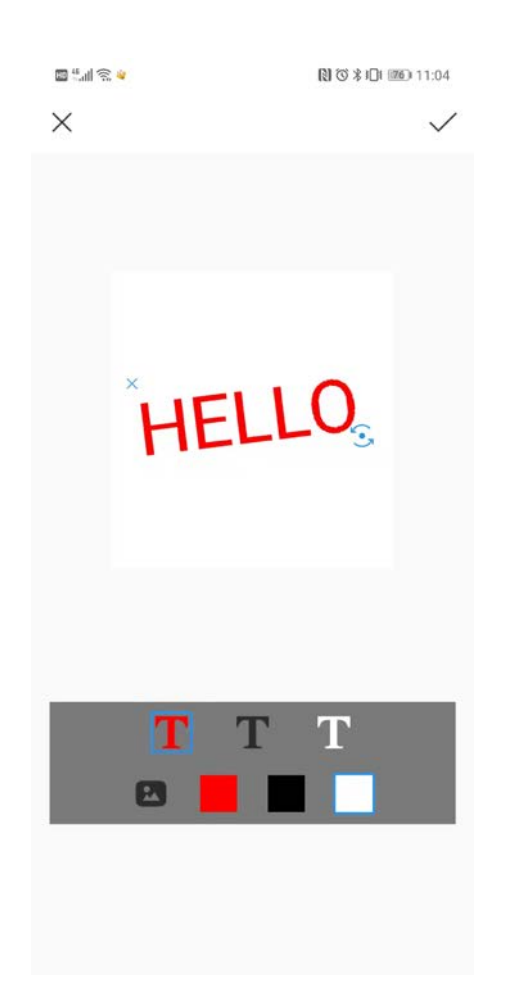

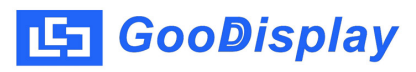

5.3 After editing the text, click  $[v]$  in the upper right corner to return to the main interface, where you can perform operations such as [Algorithm Selection] [Rotation] [Graffiti] [Text] [Adjustment], as shown in the figure below:

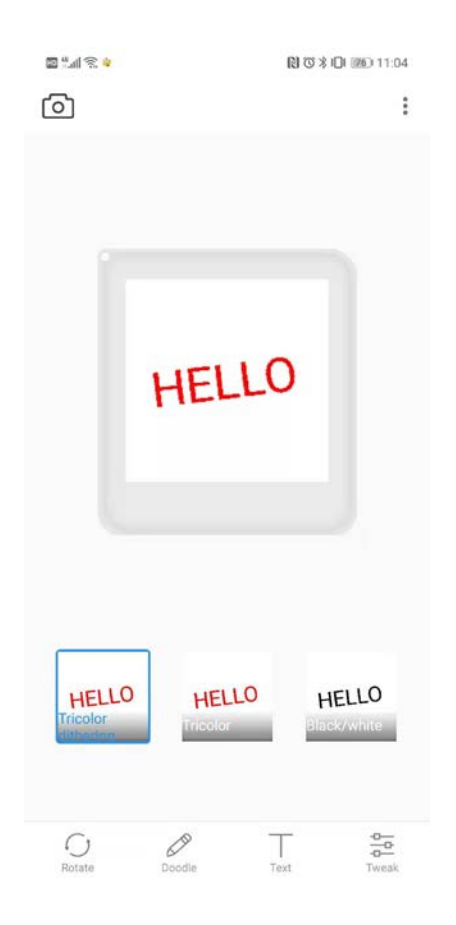

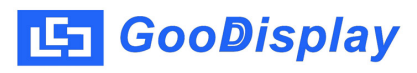

5.4. After the text is edited, put the product in the NFC effective area , click on the picture at this time, and the picture will start to load and send until the whole process is completed (in the process, the change state of the indicator of the product is: the red light is on--- the red light is flashing--- the blue light is on, and the blue light is on, which means the transmission is completed), as shown in the following figure:

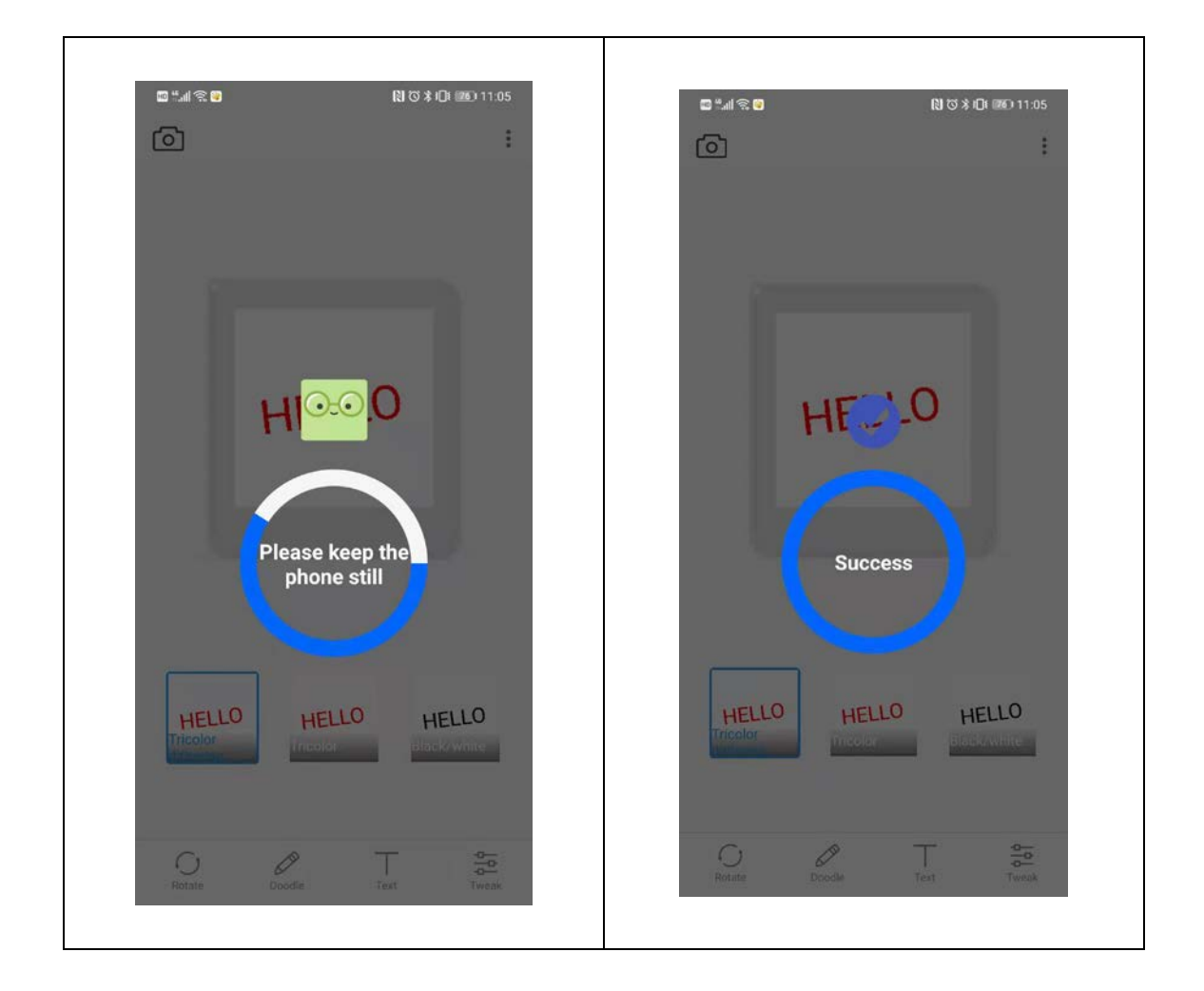

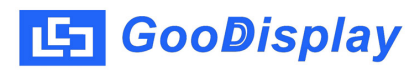

5.5. After the picture transmission is complete, the APP returns to the main interface. If you want to check the pictures sent in the past, you can click the button in the upper right corner, as shown in the following figure:

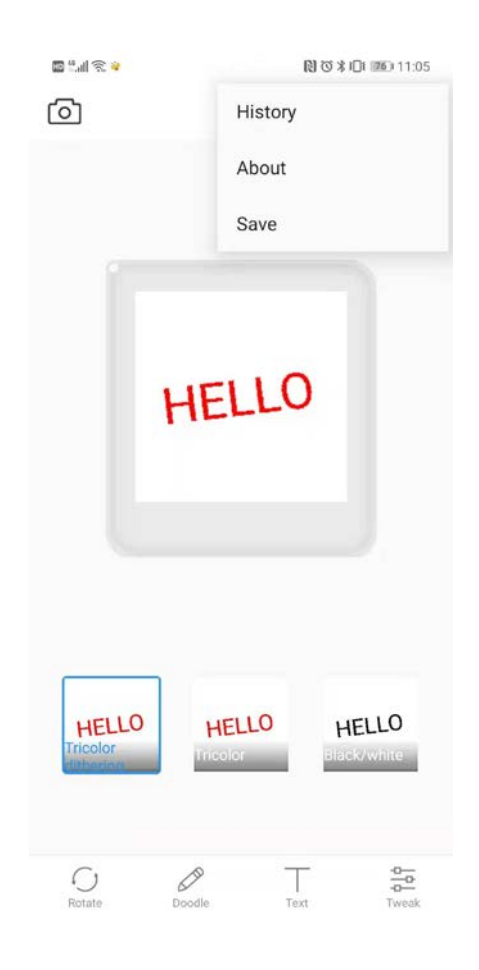